## **Как записать студента на курс**

1. Перейдите на страницу своего курса.

2. В левом столбце в блоке «Настройки» нажмите «Пользователи», а

затем «Записанные на курс пользователи».

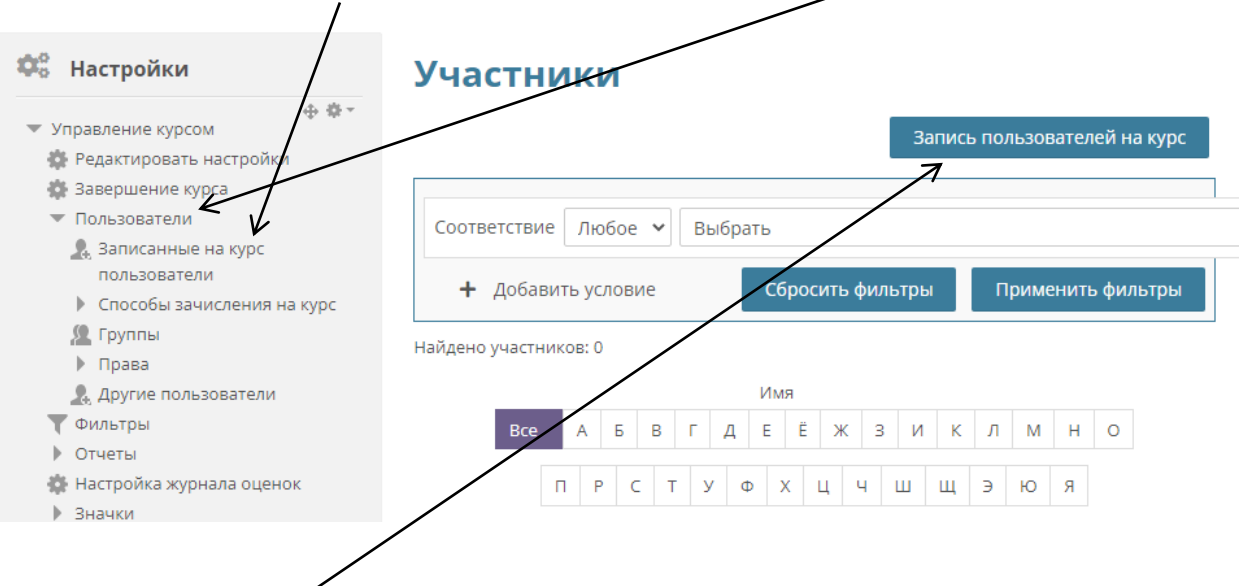

3. Для записи студентов на свой курс нажмите справа вверху кнопку «Запись пользователей на курс».

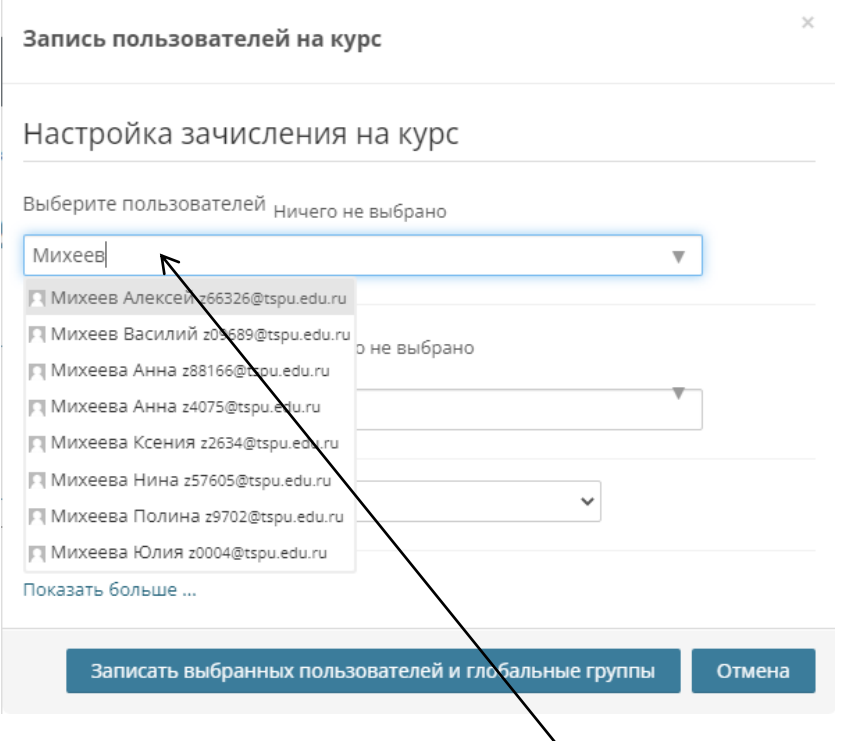

4. Введите имя студента в поле «Выберите пользователей» и выберите его из результатов поиска. Проделайте тоже с другими студентами.

5. После того как нашли и выбрали всех студентов убедитесь, что ниже в поле «Назначить роль» выбрано «Студент».

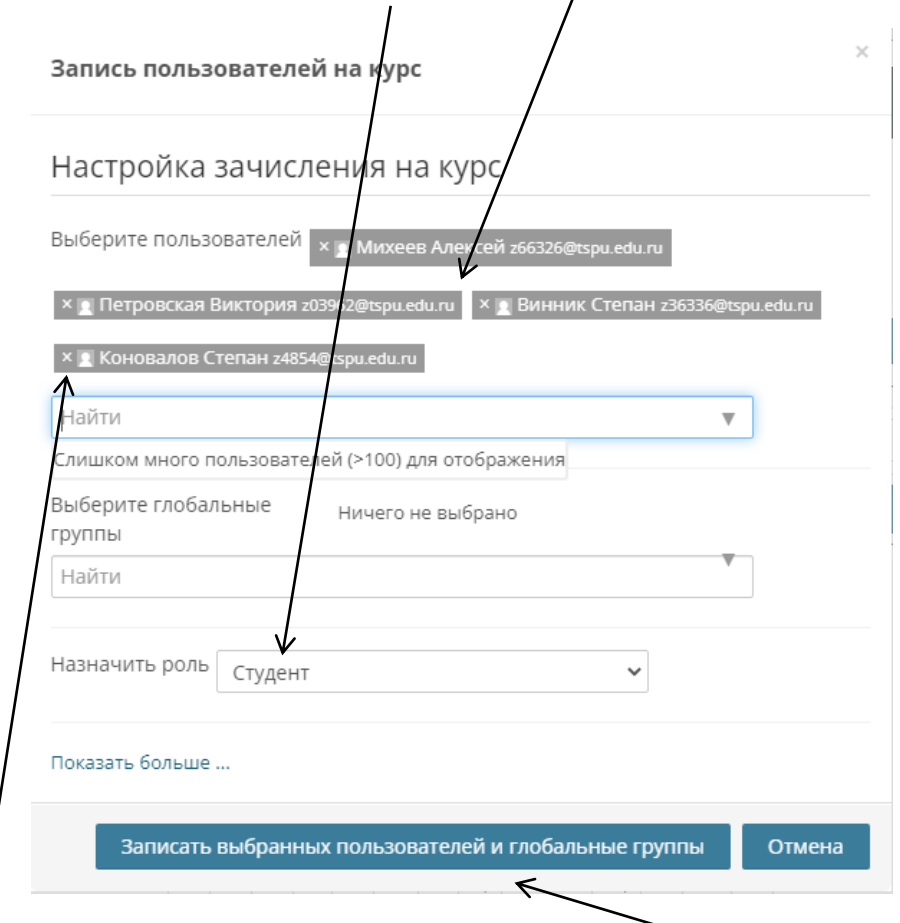

6. Для записи студентов на курс нажмите «Записать выбранных пользователей на курс и глобальные группы».

7. Если требуется удалить уже выбранного студента, то нажмите на значок «крестик» слева от его имени.

8. После записи студентов на курс они появятся в списке участников курса.

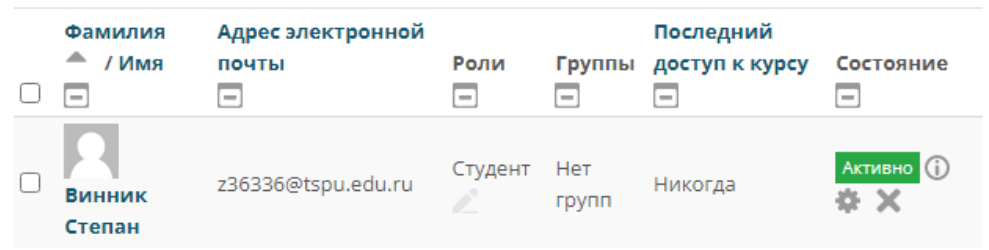